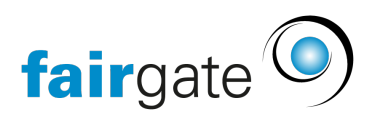

[Wissensdatenbank](https://support.fairgate.ch/de/kb) > [Finanzen](https://support.fairgate.ch/de/kb/finanzen) > [Buchhaltung nutzen](https://support.fairgate.ch/de/kb/buchhaltung-nutzen) > [Zahlungen importieren mit](https://support.fairgate.ch/de/kb/articles/zahlungen-importieren-mit-camt-053-und-camt-054) [Camt.053 und Camt.054](https://support.fairgate.ch/de/kb/articles/zahlungen-importieren-mit-camt-053-und-camt-054)

Zahlungen importieren mit Camt.053 und Camt.054 Meike Pfefferkorn - 2023-03-16 - [Buchhaltung nutzen](https://support.fairgate.ch/de/kb/buchhaltung-nutzen)

# **Grundsätzlicher Ablauf**

- 1. Zahlungen (Kreditoren) werden im Online-Banking erfasst und direkt bezahlt.
- 2. Am Folgetag können die Zahlungsinformationen mithilfe der camt-Datei aus dem Online-Banking auf den PC heruntergeladen werden.
- 3. Zahlungsdateien (camt-Files) werden in Fairgate hochgeladen und verbucht.

Camt.054: Gutschriften

Mit dem camt.054-Zahlungsfile können Zahlungseingänge der in Fairgate gestellten Rechnungen in Fairgate hochgeladen und verbucht werden.

Camt.053: Gutschriften und Belastungen

Über das camt.053-Zahlungsfile können weitere Zahlungsein- und -ausgänge unabhängig von der Rechnungsstellung eingelesen und verbucht werden.

Einige Banken haben beide Verfahren in der camt.053-Zahlungsdatei zusammengeführt. In dem Fall brauchen Sie nur eine Datei für alle Buchungen. In diesem Fall können Sie den Download der camt.054-Dateien komplett deaktivieren, um Fehlerquellen zu eliminieren.

Bitte sprechen Sie Ihre Bank darauf an, welche Möglichkeiten Ihnen zur Verfügung stehen.

**Wichtig:** Sie benötigen Zahlungsfiles OHNE Belegbild MIT Zahlungsdetails

## **Download des Zahlungsfiles**

In Ihrem Online-Banking gibt es einen Bereich, wo Sie Ihre Zahlungsdateien herunterladen können. Falls Sie das Verfahren zum ersten Mal nutzen, bitten Sie ggf. Ihre Bank um Hilfe, da dieser Bereich bei jeder Bank anders aussieht.

Wichtig: Sie brauchen eine XML-Datei (oder Zip-Datei) **MIT** Zahlungsdetails.

Das kann beispielsweise so aussehen:

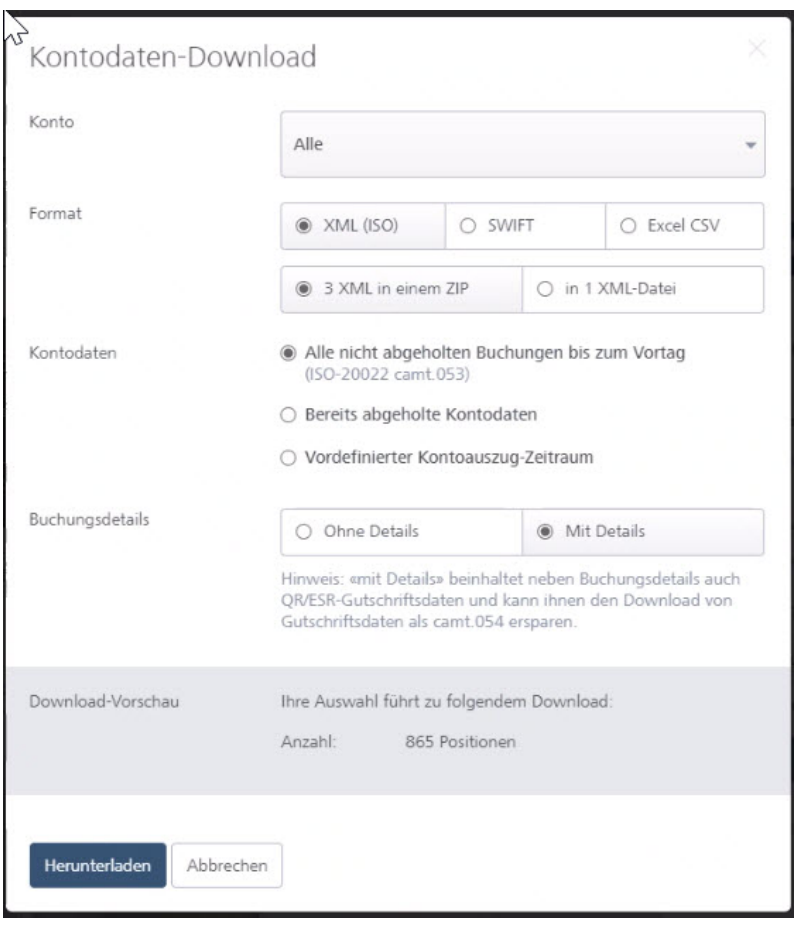

Falls Sie sehr viele Buchungen haben, empfiehlt es sich, die Buchungen über die Datumsauswahl einzugrenzen und bspw. nur monatsweise zu importieren.

Wie erkenne ich, ob ich ein Zahlungsfile mit Zahlungsdetails heruntergeladen habe?

- 1. Öffnen Sie Ihre XML-Datei in Ihrem Browser oder in einem anderen geeigneten Programm.
- 2. Schauen Sie sich die Einträge zwischen den -< Ntry-Tags in der vordersten Spalte an

Wenn Sie hier Einträge wie Sammelgutschrift oder eine bestimmte Anzahl an Gutschriften sehen, handelt es sich um Zahlungsdateien OHNE Details. In camt-Dateien MIT Zahlungsdetails finden Sie detaillierte Informationen zu jeder einzelnen Zahlung, wie bspw. Name des Einzahlers, Betrag und Referenznummer.

So sieht eine Zahlungsdatei MIT Zahlungsdetails aus:

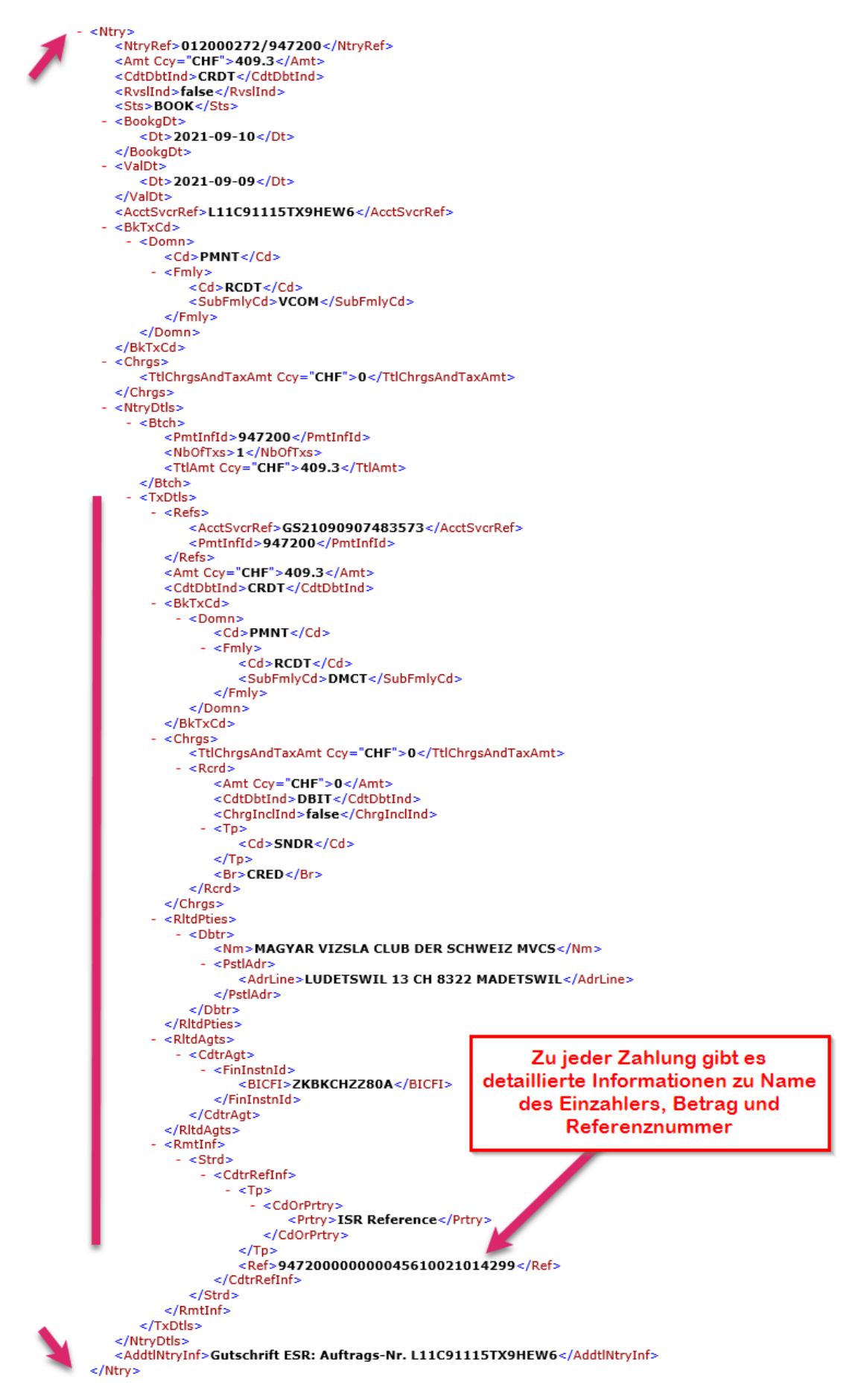

Zahlungsfile der ZKB MIT Zahlungsdetails

So sieht eine Zahlungsdatei OHNE Zahlungsdetails aus:

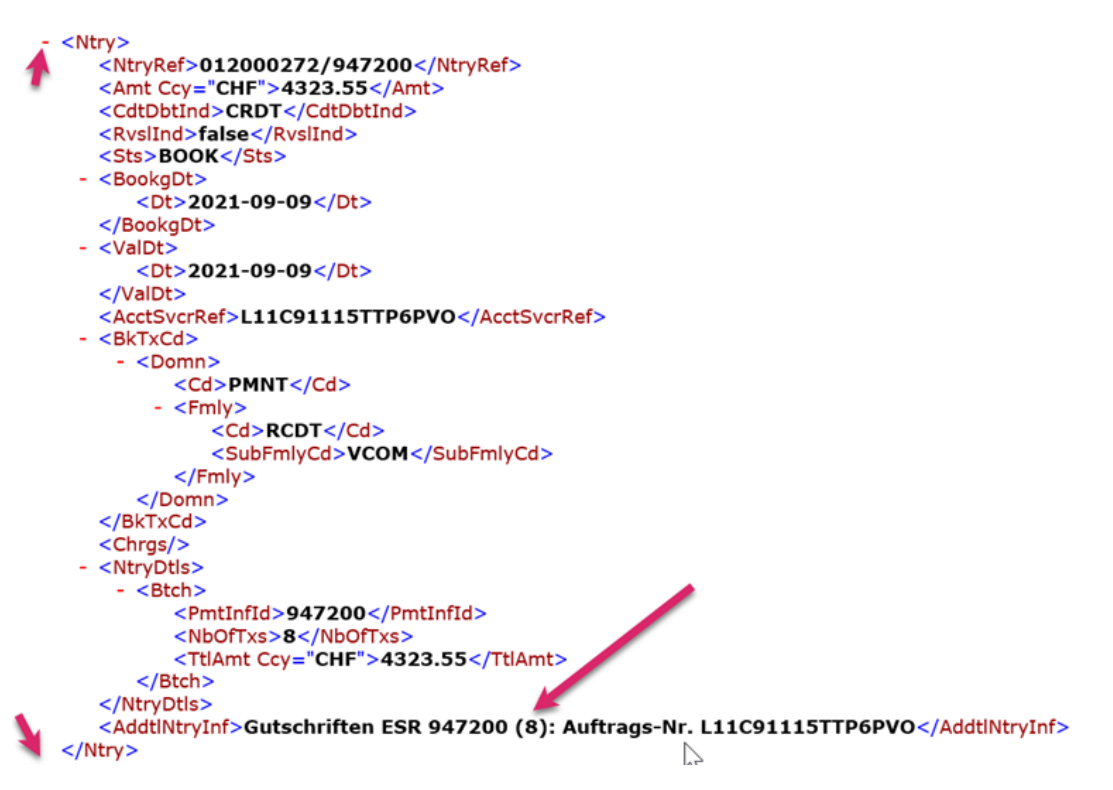

Zahlungsfile der ZKB OHNE Details

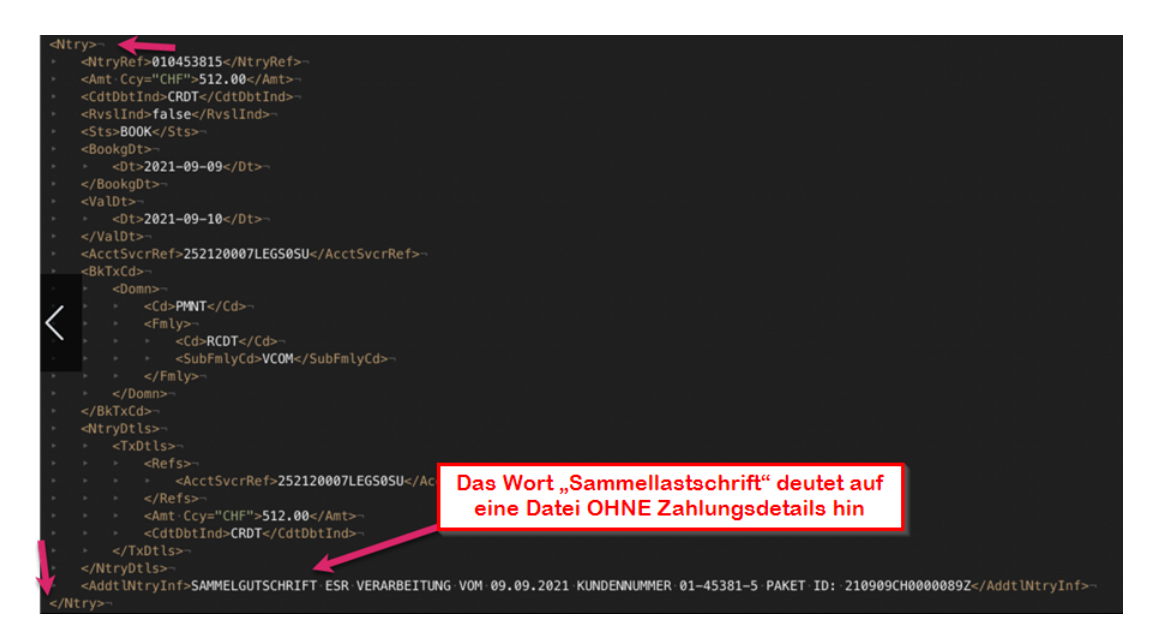

Zahlungsfile der Postfinance OHNE Details

# **Import in Fairgate**

In Ihrer Fairgate Buchhaltung gibt es einen Menüpunkt Zahlungsdatei-Import. Hier werden die Zahlungsfiles (sowohl camt.054 als auch camt.053) in Fairgate eingelesen.

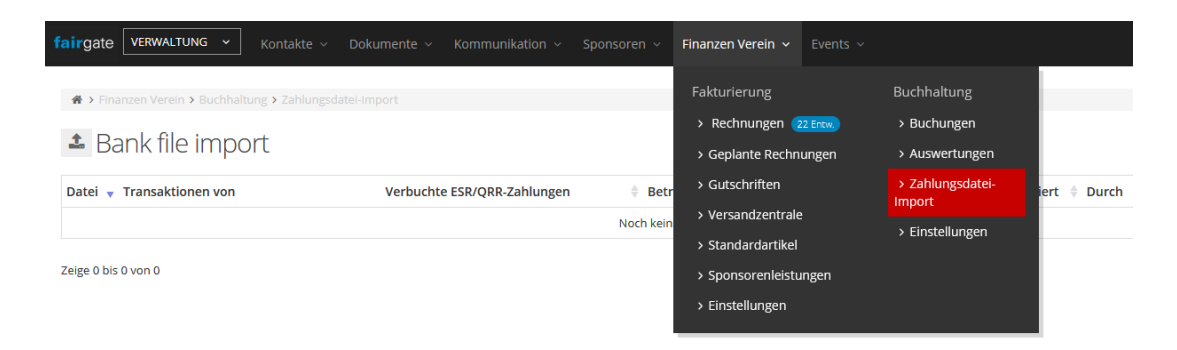

Über das Upload-Symbol (1) öffnen Sie das Upload-Fenster.

Über Datei wählen (2) öffnen Sie Ihren Datei-Browser, wählen Sie Ihre Datei aus (3), öffnen (4) und importieren (5) Sie diese.

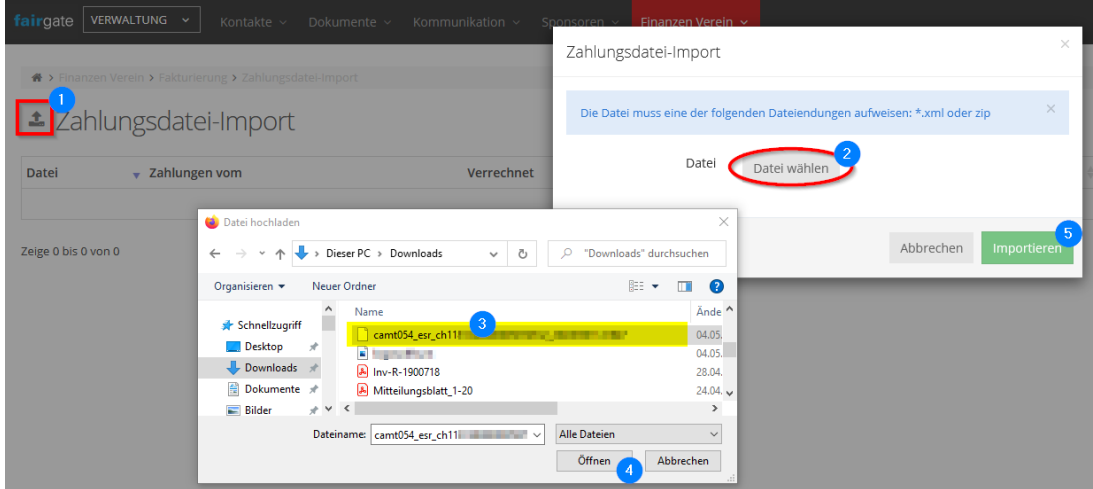

**Hinweis:** wenn Sie nichts anderes eingestellt haben, finden Sie die Dateien normalerweise in Ihrem Downloads-Ordner.

#### Camt.054-Datei

Wenn Sie eine camt.054-Datei hochladen, bekommen Sie im nächsten Schritt eine Übersicht der zu verbuchenden Rechnungen und können nun auswählen, welche der Rechnungen Sie verbuchen möchten (s. Abbildung Schritt 4 camt.053)

Camt.053-Datei

Der Zahlungsdatei-Import läuft beim camt.053 in insgesamt 4 Schritten über einen Import-Wizard ab:

#### **Schritt 1: Dateiinfo**

Hier finden Sie allgemeine Informationen zu Ihrer Zahlungsdatei

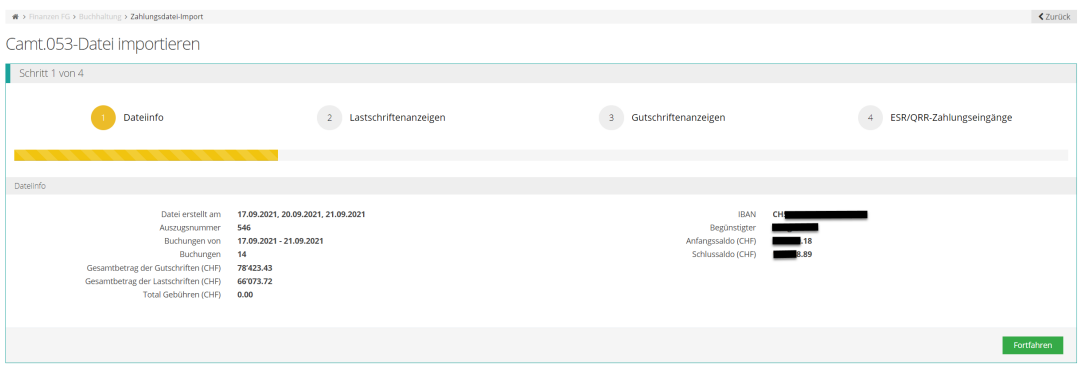

### **Schritt 2: Lastschriftenanzeigen**

Im zweiten Schritt werden die Lastschriftenanzeigen verbucht.

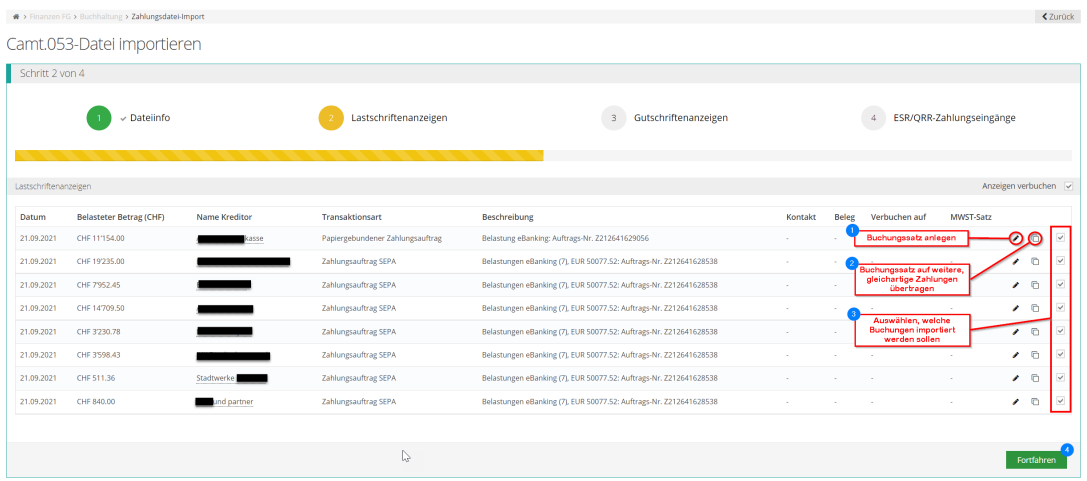

Hier ist es wichtig, dem System beizubringen, wie die einzelnen Posten verbucht werden, damit das System beim nächsten Zahlungsfile die Kontierung wiedererkennt und automatisch zuordnet.

- 1. Dazu legen Sie die einzelnen Buchungssätze über das Stiftsymbol (1) an.
- 2. Wenn Sie weitere, gleichartige Buchungssätze in derselben Importdatei haben, können Sie Ihre angelegten Buchungssätze über das Duplizieren-Symbol (2) auf diese übertragen.
- 3. Über die Auswahlkästchen (3) können Sie festlegen, welche Buchungen importiert werden sollen. Falls Sie hier Buchungen überspringen, können Sie das Importfile jederzeit erneut aufrufen und über die Schaltfläche "nicht verbuchte Zahlungen importieren" wieder bearbeiten.
- 4. Über Fortfahren (4) gelangen Sie zu den Gutschriftenanzeigen.

#### **Schritt 3: Gutschriftenanzeigen**

Hier werden alle Gutschriften angezeigt, die das System keiner Rechnung zuordnen kann. Die Verbuchung der Gutschriften erfolgt auf die gleiche Weise wie die Lastschriften.

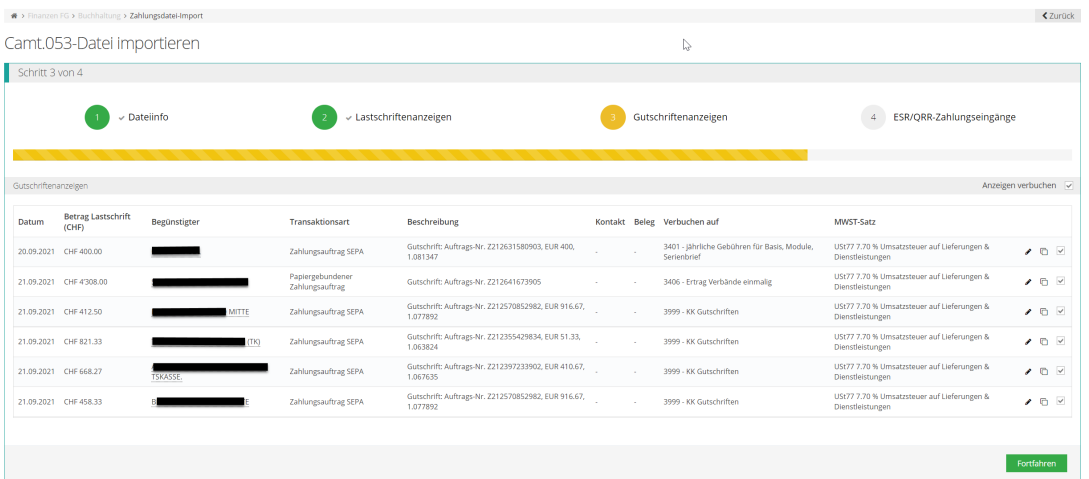

### **Schritt 4: QRR-Zahlungseingänge**

Sofern Ihre Bank die Zahlungseingänge das QRR-Verfahren ("QRR" für "QR-Referenz") in der camt.053-Datei mit Zahlungsdetails unterstützt, werden hier alle Zahlungseingänge aufgeführt, bei denen (offene) Rechnungen zugeordnet werden können.

Die Verbuchung erfolgt hier so, wie Sie es bereits vom camt.054-Format gewohnt sind.

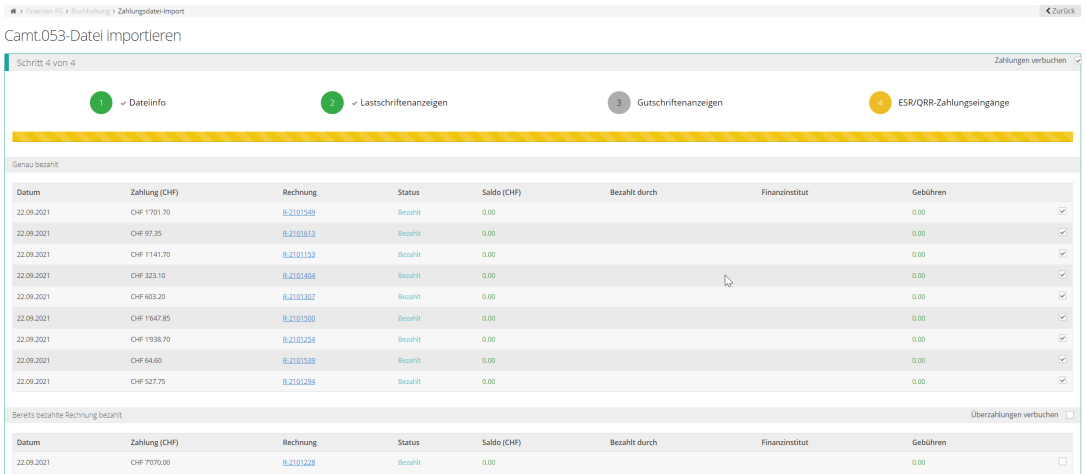